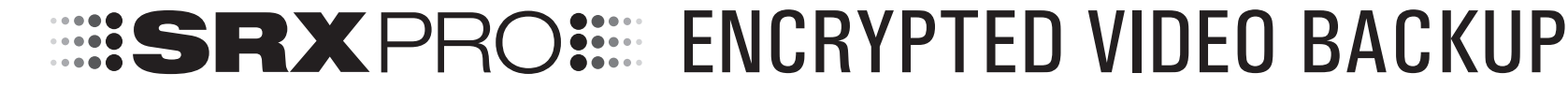

To save a portion of your video recording to a removable media, such as CD/DVD disk or a USB drive, follow instructions below.

Click the **Search** button on the Main Screen to access Search Mode.

In Search Mode, click the **Backup** button on the Tools panel. Backup Search Mode window will be displayed.

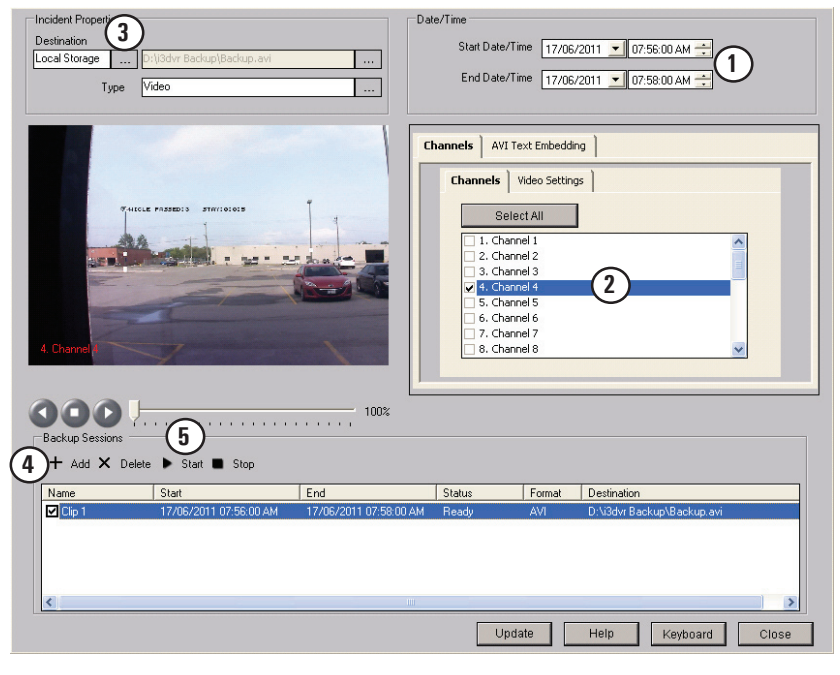

- 1. Start by configuring the **Start Date/Time** and **End Date/Time** of the video clip you would like to back up. **1**
	- Be mindful of the length/size of the video recording backup. The longer the backup video recording, the bigger the file size will be and the longer the backup process will take.
- 2. Next, double-click the **Select All** button and select one or more channels you would like to back up. **2** The Start/End Date and Time of the backup will remain the same for all selected cameras.
- 3. Make sure the backup **Destination** is set to **Local Storage**. **3**

If you would later like to create a DVD backup, you must first save video clips onto your local drive and then burn the DVD backup using Windows utility software.

4. Next, select the exact backup location on your hard drive, click on the button highlighted in the image below to select the folder where the video clips will be saved to. The default backup location is D:\i3dvr Backup.

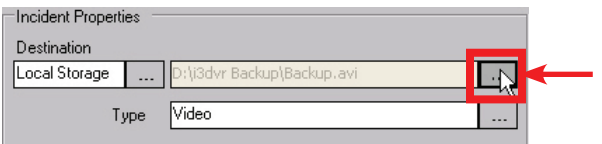

5. Click this button to change the folder where your video backup clips will be saved to.

The **Backup Directory Name** window will pop up. In this window you will define the default location for all backup video clips as well as a default video backup folder name.

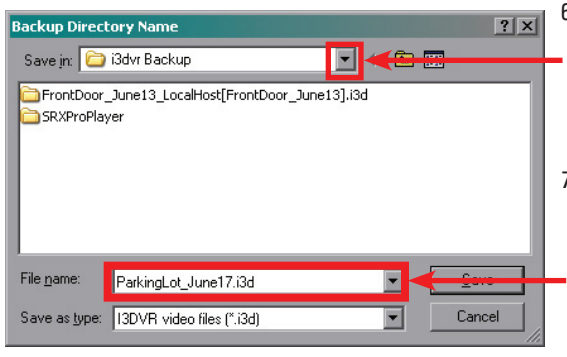

- 6. Click this button to locate the new folder where your video backup clips will be saved to. If you would like to save the backup clips to your USB drive, plug it in now and locate it in the drop-down menu.
- 7. Position the cursor inside the File name: field and type a new name for your video backup folder. Make it as descriptive as you want. It may be useful to include the video clip(s) date/time, location of video channel(s) and the incident name in the file name to help you identify it later.
- 8. Click the Add  $\pm$  Add button to add the configured backup clip to the backup lineup. 9. Click the Start  $\blacktriangleright$  start button to begin the backup process. (  $5$ **4**

The clip status will change from "Ready" to "Active: % completed" and to "Finished".

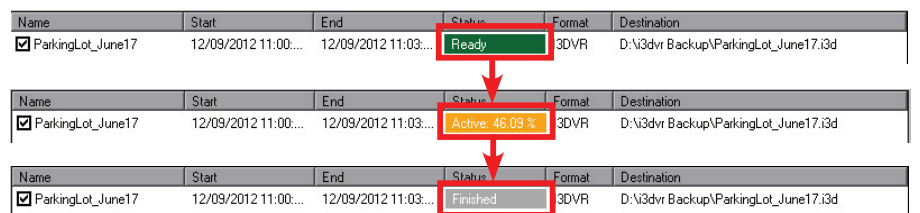

10. Wait until the backup clip status says "Finished". Your backup is now complete. If you were backing up video to a USB drive, safely disconnect it from your PC now. If you would like to burn the saved clip to the DVD disk, insert the blank media into your DVD drive now and use Windows burning utility to burn your clip(s). You may refer to Windows Help guide for instructions:

http://windows.microsoft.com/en-US/windows-vista/Burn-a-CD-or-DVD

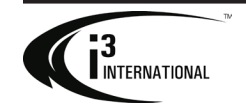

7

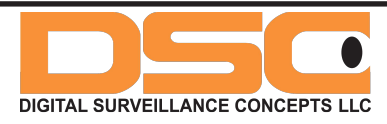